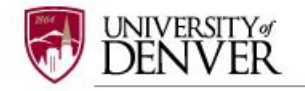

## **SUBMITTING AN IBC AMENDMENT**

# **The submission of an amendment/modification to an approved IBC protocol requires the creation of a subsequent PACKAGE in a project.**

After an IBC application is approved, the project may require modifications during the course of the research. The Principal Investigator (PI) is responsible for submitting an amendment/modification application to the DU IBC for review to obtain approval for any changes that may be requested or required. An example of a change that would require an amendment could include adding new personnel or revising the protocol to reflect removing or adding a new procedure.

To obtain IBC approval for changing anything to an approved protocol, the PI must submit an IBC Amendment Form. This is completed through submitting a new **PACKAGE, NOT PROJECT** through IRBNet.

#### **Step 1: LOGIN**

Login to IRBNet: [www.irbnet.org](http://www.irbnet.org/) using your username and password. If you forgot your password or username please click on the 'Forgot Your Password?' text in the upper right corner of the IRBNet home page.

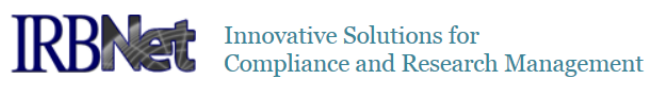

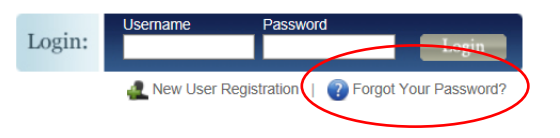

## **Step 2: SELECT THE PROJECT**

Click on '**MY PROJECTS**' tab. All of the studies that you have access to will be housed on this page.

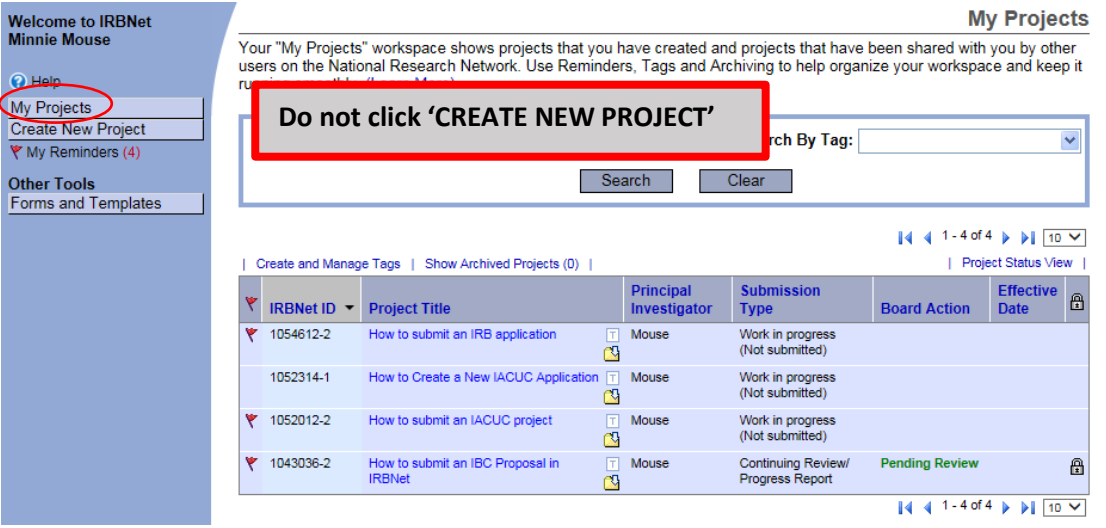

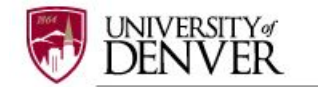

## **Step 3: CREATE NEW PACKAGE**

To submit an **Amendment Application** you need to create a new **PACKAGE**, not a new project.

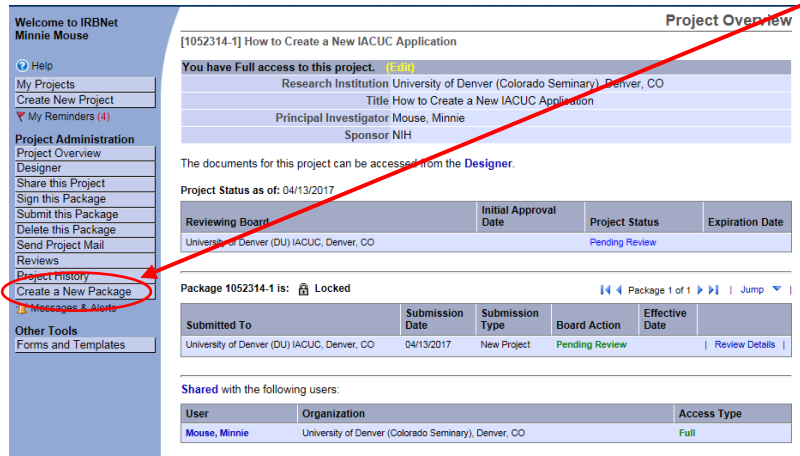

#### **Step 4: SELECT FORMS**

After clicking on '**Create New Package'** your will be automatically directed to the **DESIGNER** screen where you can add documents for this package.

A **NEW DOCUMENT PACKAGE** will appear as a '**Work in progress (Not submitted)**'. Click on the blue arrow next to the new project package number (example: 1052314-2) and select the icon folder **Work in progress (Not submitted)**. Please note that other project submissions (packages) are listed along with a folder of all documents that have been submitted for this research project.

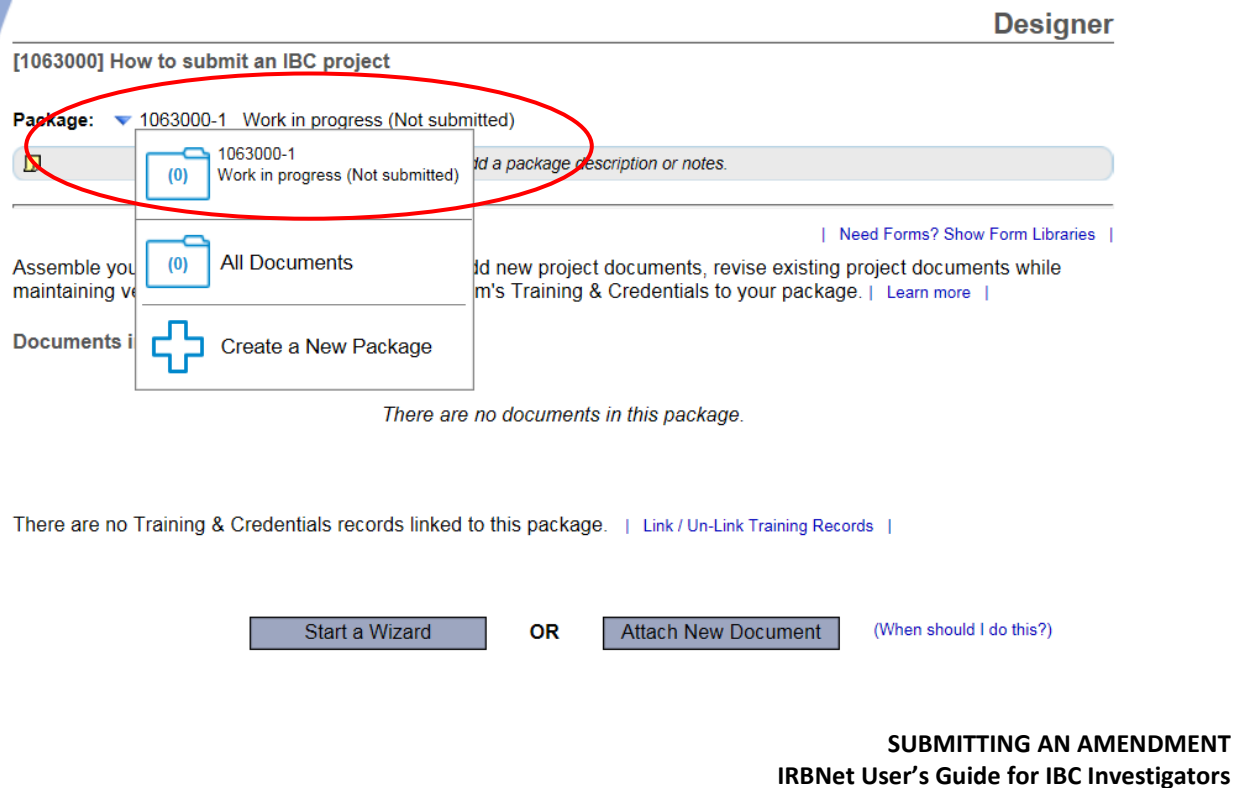

**Office of Research Integrity & Education, v1, dated April 2017**

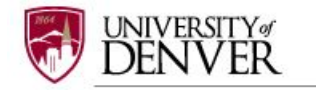

The **'IBC Amendment Form'** and other relevant section documents are available through the DU **IBC** Library of Forms & Templates. Click on the blue 'Need Forms? Show Form Libraries' link to view the document library.

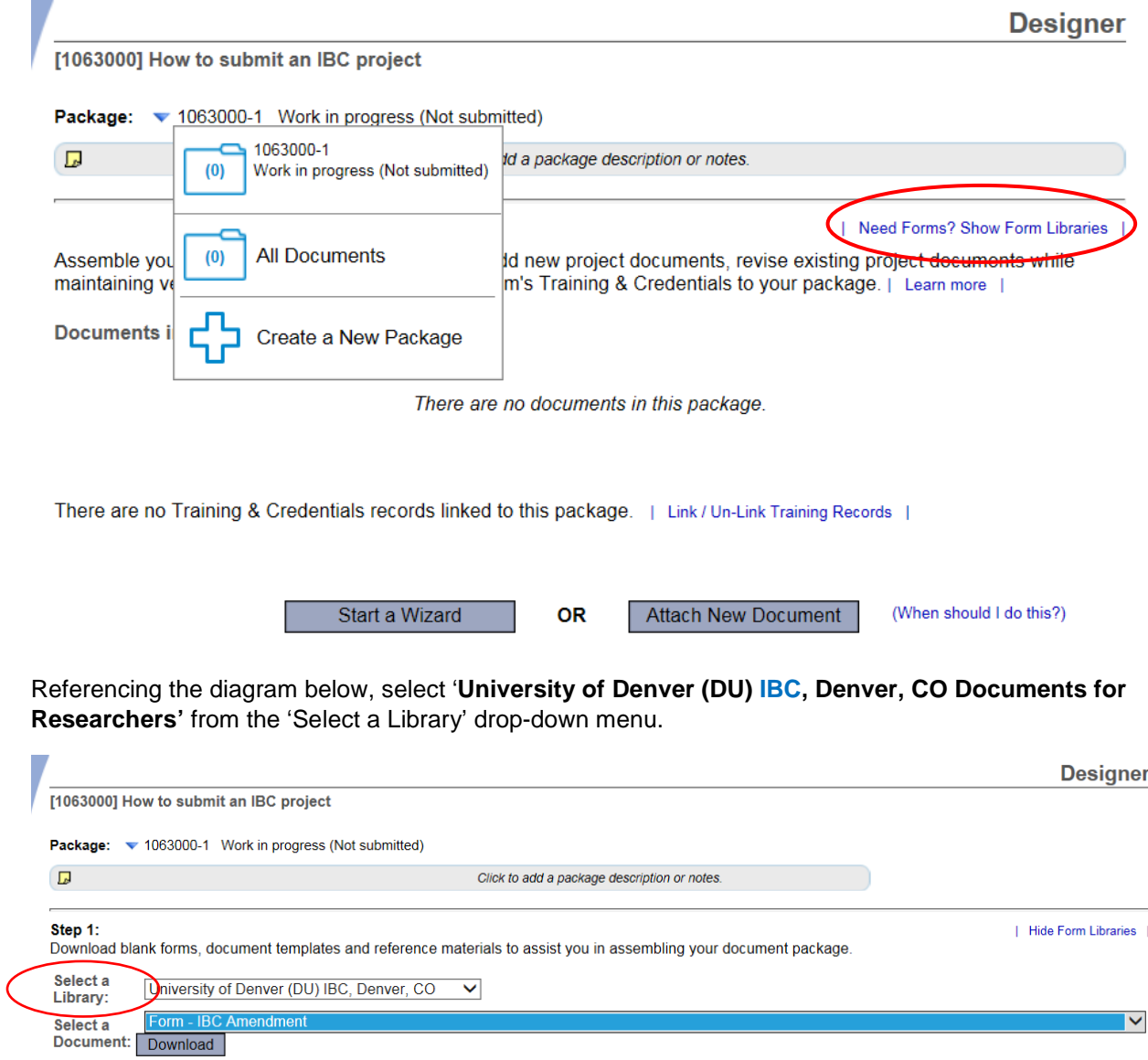

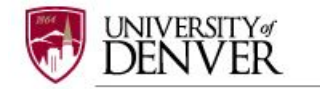

Next, **Select a Document**: choose Form – IBC Amendment from the drop-down options to begin building your package.

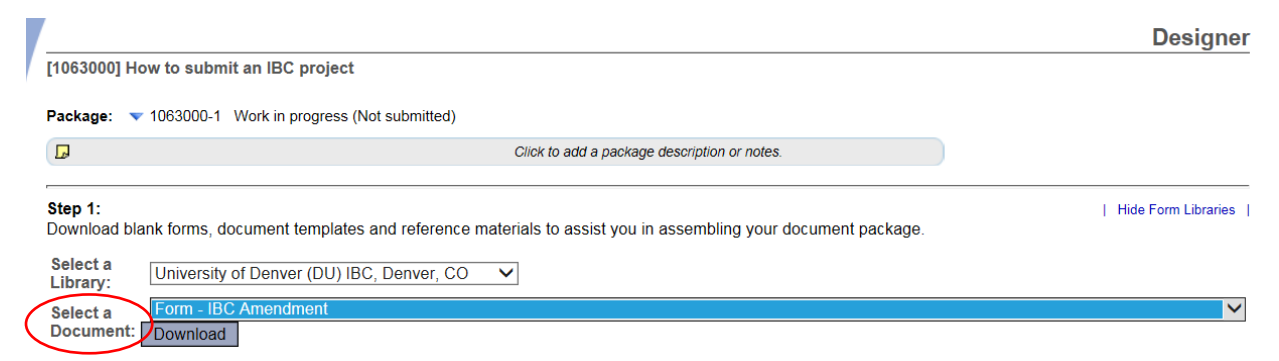

Open or save 'IBC Amendment Form' to you computer hard drive.

#### **Step 5: ATTACH FORMS**

Complete the form and save it in the research folder associated with this protocol.

Go into IRBNet and click on '**Attach New Document**' on the **DESIGNER** page, select the correct document from your hard drive and IRBNet will automatically post the document under Step 2: **Document in this Package**.

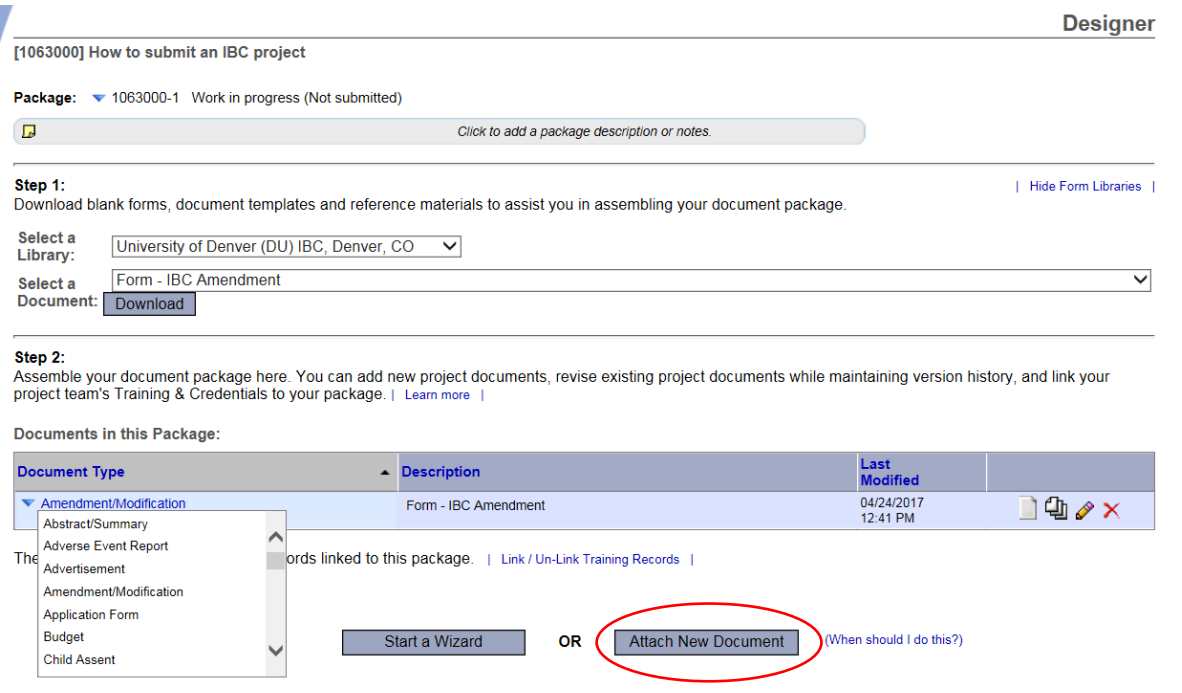

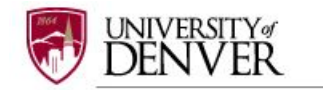

If you need to modify or change a document, utilize the following icons:

Documents from Previous Packages that you can Revise: (When should I do this?)

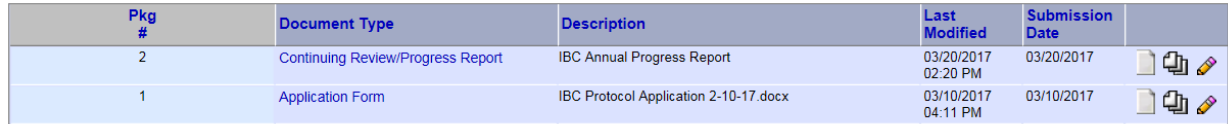

- To remove a document from this package, click on the red  $\times$
- To revise document click on the pencil icon  $\sqrt{ }$
- To view the document click on the paper icon
- To view and manage different versions of a document click on the icon

#### **Step 6: LABEL FORMS**

Once you have attached all the necessary documents to your study package, a list of your documents will be posted under Step 2: on the **DESIGNER** page. Select 'Amendment/Modification' to label your document.

If documents are not labeled, your application cannot be submitted.

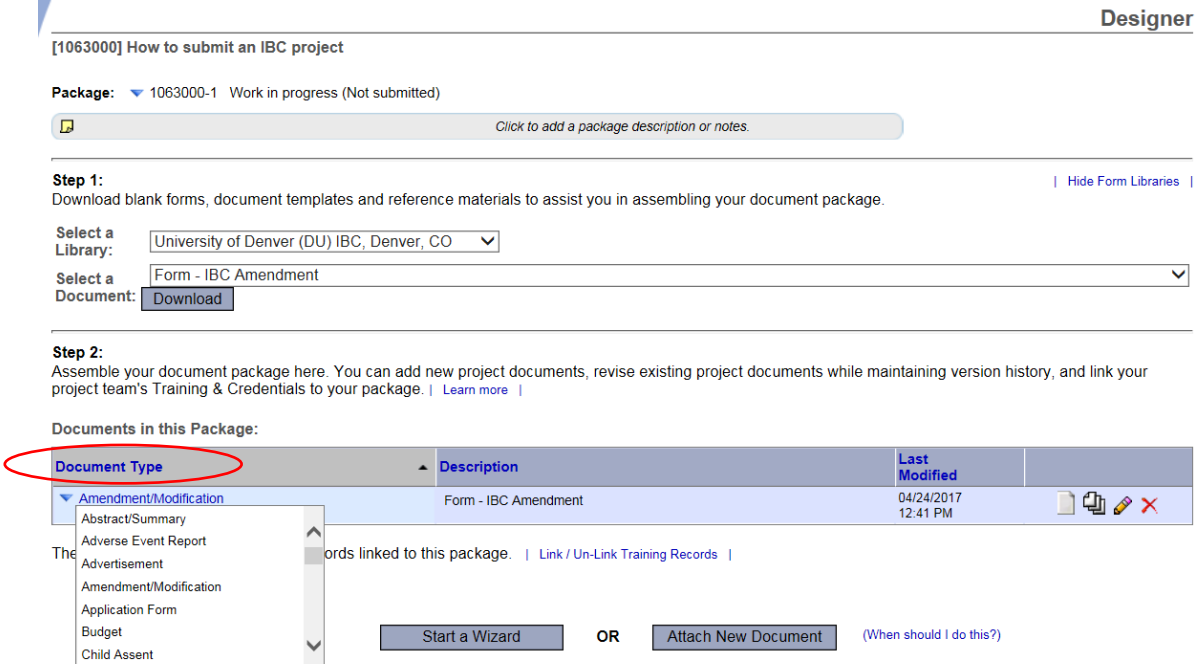

#### **Step 7: SIGN YOUR PACKAGE**

When all the necessary documents are uploaded to the package, the Principal Investigator must sign the package electronically. If you are completed this package on behalf of the PI, send an email to the PI using the 'Send Project Mail' function and request that the PI sign the package. The Principal Investigator MUST sign the package before it is submitted.

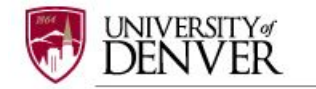

Click on **SIGN THIS PACKAGE** from the Project Administration Menu. Select your appropriate role from the dropdown box and click 'Sign'.

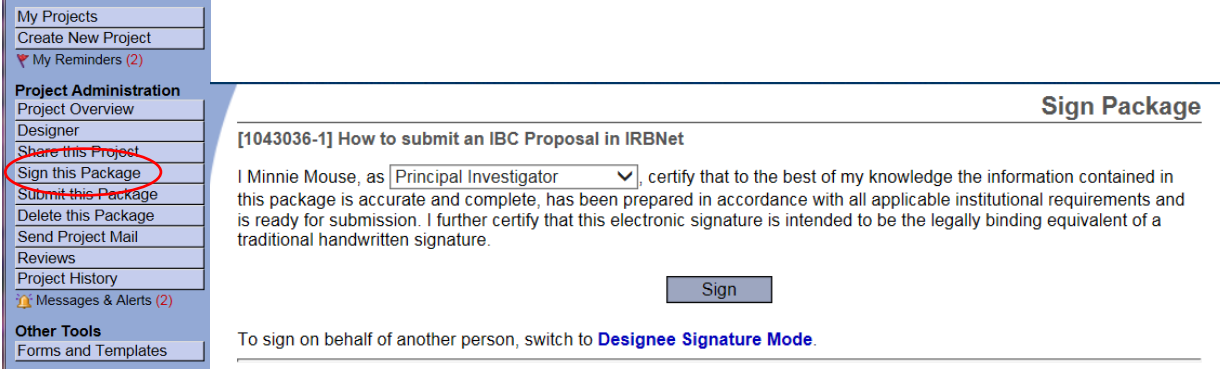

*If a submission is submitted without a PI signature the submission will not be accepted for review. For example, if a graduate student completes that application on behalf of the PI, the PI still needs to electronically sign the submission. This requirement verifies that the PI has reviewed and approves the application.*

*Please note: The IBC Office only accepts the Standard Signature Mode and does not utilize the Designee Signature Mode option.*

#### **Step 8: SUBMIT PACKAGE**

Once the PI has signed the package, click **SUBMIT THIS PACKAGE**. The DU IBC cannot see any submissions until the 'Submit" button has been selected. Select '**University of Denver (DU) IBC, Denver, CO**' in the "Search for Organization" drop down menu (this will be your default location and should be highlighted already).

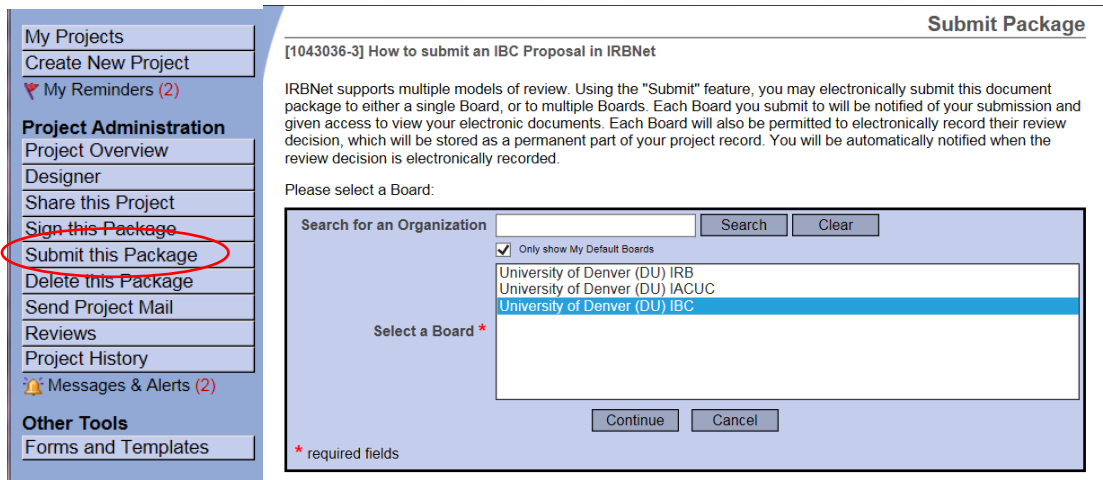

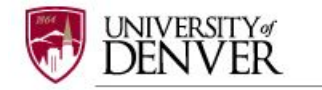

Then click the '**Continue**' button. In the Submission Type drop-down menu, select '**Continuing Review/Progress Report**' and click '**Submit**'. You may also send any comments or special request to the IACUC before clicking 'Submit' '

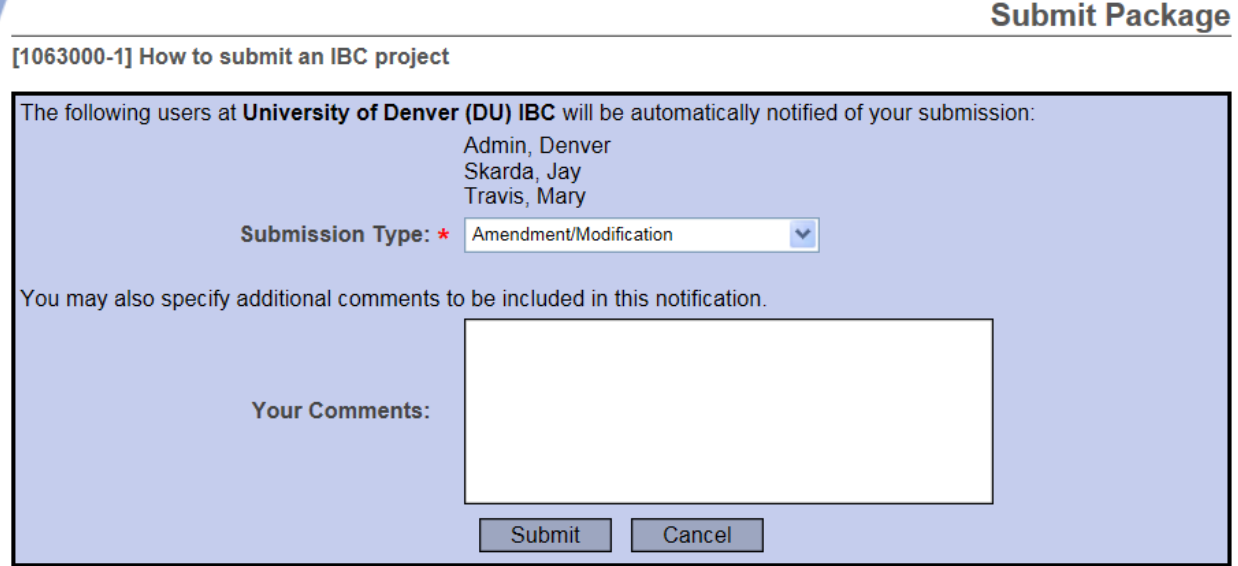

#### **Step 9: SUBMISSION CONFIRMATION**

Once you hit the 'Submit' button, you will be given a confirmation showing the date and the individuals who received your submission.

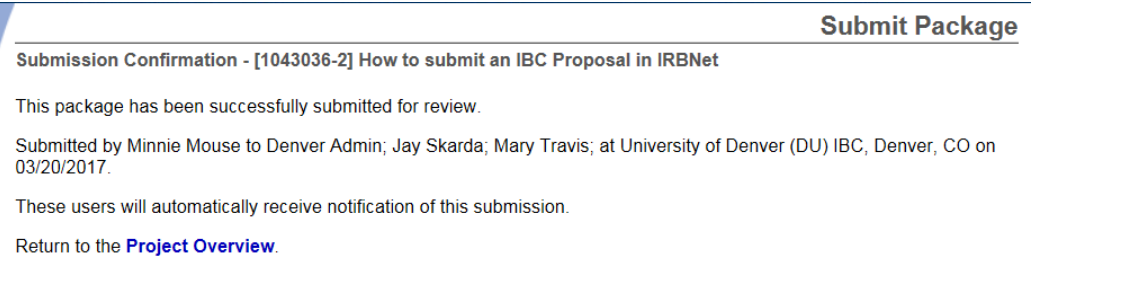

*Keep in mind that once you click 'Submit' your study is now locked and you not allowed to attach any other documents or make revisions. Take the time to be sure all documents are attached and in the final version prior to submitting. Any incomplete submissions will not be reviewed by the IACUC and will be returned for corrections. If you need to make any changes after the package has been submitted and locked, please contact the IBC Office at 303-871-2121 to request to have the package unlocked.*

*The IBC Office does not have the administrative ability to load a document in an IRBNet package on behalf of the PI or any other research team member.*

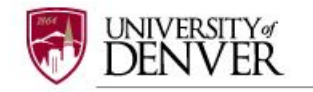

## **Step 10: PROJECT OVERVIEW**

To review what has been sent, click **PROJECT OVERVIEW**. **The submission will be under 'Pending Review' status until a decision by the board has been made**. Once a decision letter is formulated, an email will be sent to everyone who has full access and the letter and any supporting documents can be copied or printed.